## 24-разрядный аудиоинтерфейс USB со входами/ выходами S/PDIF

# **Руководство пользователя**

**ESI - Copyright © 2008**

Версия 1, июль 2008 г.

**HYPERLINK "http://www.esi-audio.com"www.esi-audio.com**

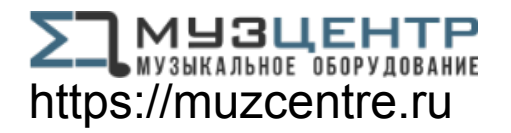

## **Описание**

#### **Лицевая панель**

На лицевой панели слева направо расположены следующие разъемы:

**ВХОД (INPUT) – L**: левый канал линейного аналогового входа.

**ВХОД (INPUT) – R:** правый канал линейного аналогового входа.

**ВЫХОД (OUTPUT) – L**: левый канал линейного аналогового выхода. Этот разъем служит также выходом для стереонаушников.

**ВЫХОД (OUTPUT) – R:** правый канал линейного аналогового выхода.

#### **Задняя панель**

На задней панели слева направо расположены следующие разъемы: **КОАКСИАЛЬНЫЙ ВЫХОД S/PDIF:** выход S/PDIF коаксиального формата **КОАКСИАЛЬНЫЙ ВХОД S/PDIF:** вход S/PDIF коаксиального формата **USB**: порт USB для соединения с компьютером. **ОПТИЧЕСКИЙ ВЫХОД S/PDIF:** выход S/PDIF оптического формата Toslink

**ОПТИЧЕСКИЙ ВХОД S/PDIF:** вход S/PDIF оптического формата Toslink.

#### **Минимальные требования к системе**

PC

Процессор Intel Pentium III 600 МГц или эквивалентный процессорAMD ОЗУ емкостью 512 Мбайт Direct X 8.1 или более поздняя версия один свободный порт USB дисковод DVD-ROM (для установки программы Cubase LE 4) интернет-соединение (для работы программы Cubase LE 4) последняя версия Microsoft Windows XP или Windows Vista (32-битная) Mac Power Macintosh G4 или более поздняя модель один свободный порт USB ОЗУ емкостью 512 Мбайт дисковод DVD-ROM (для установки программы Cubase LE 4) интернет-соединение (для работы программы Cubase LE 4) Mac OS X 10.4 или более поздняя версия

## **Установка**

Перед установкой драйверов U24 XL мы рекомендуем проверить наличие обновлений в разделе загрузок веб-сайта HYPERLINK "http://www.esi-audio.com"www.esi-audio.com.

## **3.1 Windows XP**

Перед установкой драйвера отключите U24 XL, если он уже подключен. Затем запустите файл *setup.exe* из папки *Windows* прилагаемого CD с драйверами или из последней загрузки драйвера с нашего веб-сайта.

Вы увидите диалоговое окно, показанное слева на следующем рисунке. Нажмите *Next*. Появится предложение назначить целевой каталог для установки. Подтвердите сделанный выбор кнопкой *Next.*

Теперь программа установки информирует вас о начале установки драйвера, как показано на левом рисунке ниже. Подтвердите свое согласие, выбрав *Next.* В процессе установки вы один или несколько раз увидите диалоговое окно, информирующее о том, что программа драйвера не прошла тестирование на логотип Windows. Вы можете быть уверены, что драйверы прошли разнообразные испытания, и с ними можно работать. Подтверждайте все эти сообщения, выбирая *Continue Anyway.*

В следующем диалоге, который показан внизу слева, вам будет предложено подсоединить оборудование. Подключите U24 XL. Пока не нажимайте *Next.* До окончания процесса установки драйвера Windows может вновь один или несколько раз запросить подтверждения кнопкой *Continue Anway* в предупреждении о тестировании на логотип Windows.

Теперь можно нажать *Next* в диалоге *ESI U24 XL Audio Driver Setup*. На этом процесс установки завершен. Чтобы убедиться в этом, проверьте, отображается ли значок ESI в зоне уведомлений панели задач, как показано ниже.

Если да, то установка драйвера завершена успешно.

## **3.2 Windows Vista**

Перед установкой драйвера отсоедините U24 XL, если он уже подсоединен. Затем запустите файл setup.exe из папки Windows прилагаемого CD с драйверами или из по следней загрузки драйвера с нашего веб-сайта.

В начале процесса установки Windows Vista может выдать сообщение безопасности. Разрешите установку. Вы увидите диалоговое окно, показанное слева на следующем рисунке. Нажмите *Next*. Вам будет предложено назначить целевой каталог для установки. Подтвердите выбор кнопкой *Next*.

Теперь программа установки информирует вас о начале установки драйвера, как показано на левом рисунке ниже. Подтвердите свое согласие, выбрав *Next*. В ходе дальнейшего процесса установки вы еще один или несколько раз увидите диалог *Windows Security* с просьбой подтвердить разрешение установки драйвера. Каждый раз подтверждайте его кнопкой *Install.*

В следующем диалоге, который показан внизу слева, вам предложат подсоединить оборудование. Подключите U24 XL. Пока не нажимайте Next. Подождите не сюлью секунд, пока выполняется автоматиче ская установка драйвера устройства. Windows Vsta информирует об этом всплывающим сообщением в области уведомлений панели задан.

Теперь можно нажать Next в диалоге ESI U24 XLAudio Driver Setup. На этом проце сс установки завершен. Чтобы убедиться в этом, проверые, отображается ли знанок ESI в зоне уведомлений панели задан, как показано ниже.

Если да, то установка драйвера завершена успешно.

## 3.3 Mac OS X

В Mac OS X уже есть поддержка совместимых адиоустройств USB, таких как U24 XL. Это означаетчто для использования U24 XLc Mac OS X никасто дополнительною программною обе спечения или драйверов устанавливать не надо. Про сто подсо едините устройство прилагаемым кабелем USB к сво ему охлынотеру Мас и наинайте работ аъ с HИM.

Управление основными параметрами настройки U24 XL в Mac OS X о суще ствляется павным образом по средством утилиты Audio-MIDI-Setup, описанной в разделе 5.3 настоящего руководства.

## Панель управления U24 XL

В этой главе описывается панель управления U24 XL под Windows. В системе Mac OS X никаюй специальной панели управления для U24 XLне требется. За более подробными сведениями по использованию U24 XLпод Mac OS Х обращайте сь к раделу 5.3.

Чтобы открыть панель управления, дважды щелкните на значке ESI в области уведомлений панели задач. Появится следующий диалог:

Эта панель имеет следующие функции и отделы:

**Отдел INPUT:** этот отдел управляет уровнем мониторинга входных сигналов, поступающих от оборудования. Парой монофонических регуляторов можно управлять вместе или по отдельности в зависимости от положения указателя мыши – идеально для стереосигналов. Кнопка *Mute* позволяет отключать звук в каждом из каналов. Красная кнопка *Mute* указывает на то, что звук отключен. Когда звук включен, кнопка окрашена в серый цвет.

Отдел *OUTPUT*: этот отдел управляет уровнем воспроизведения сигнала, поступающего от аудиопрограмм. Парой монофонических регуляторов можно управлять вместе или по отдельности в зависимости от положения указателя мыши – идеально для стереосигналов. Кнопка *Mute* позволяет отключать звук в каждом из каналов. Красная кнопка *Mute* указывает на то, что звук отключен. Когда звук включен, кнопка окрашена в серый цвет.

**Отдел SampleRate:** в этой области можно выбрать рабочую частоту дискретизации U24 XL.

**Orgen Digital Out:** цифровой выход S/PDIF может быть установлен в режим *Professional* (профессиональный) или Consumer (потребительский). Он может быть также настроен на передачу материала, защищенного (Copyright) или не защищенного (Non-Copyright) авторскими правами.

#### Мониторинг входов

Кнопка Mon (расположенная между надписями INPUT и OUTPUT) позволяет о суще ствлять мониторинг вхда в

Кнопка Mon (расположенная между надписями INPUT и OUTPUT) позволяет о суще ствлять мониторинг вхда в режиме реальною времени. Кода она нажага, все вхдные сигналы про слушиваются на выхде. При помощи кнопок Analog и Digital в левой части панели мокно выбраъ истонник сигнала для мониторинга вхда.

## **DirectWIRE**

#### **Что такое DirectWIRE?**

DirectWIRE – это разработанная ESI технология драйвера, юторую можно использовать для внутренней маршрутизации адиопотоюв в приложениях с применением разработанных ESI драйверовAudio MIDI EWDM.

При помощи маршрутизатора DirectWIRE приложение может записывать звук с адиовыходов других приложений без внешней коммутации или потери каких-либо данных, когда эти приложения работают одновременно.

Кроме того, DirectWIRE позволяет легко записывать любой адиопоток в режиме реального времени, транслируя данные из файлов МРЗ, сеансов онлайнового вещания, контента по требованию и тп.

#### Панель DirectWIRE

Нажмите кнопку DirectWIRE на панели управления U24 XL. Появится окно панели DirectWIRE, как показано ниже. Разработанная ESI технология цифровых виртуальных соединений DirectWIRE сммутирует диопотоки внутри прилокений с использованием стандартных диодрайверов, таких как WDMASIO и MME, даже е сли они работают одновременно.

Номер строки соответствует входному или выходному порту. В колонках таблицы расположены входы и выходы (включенные и отключенные) соответствующих драйверов. Протяните виртуальные кабели из одной точки в другую, зацепив их указателем мыши.

Отдел INPUT: Применяется для маршрутизации сигналов от аппаратных входов карты.

Отдел MME содержит общие входы/выходы приложений: Ex.) WinAmp, WaveLab (не-ASIO режим), Cakewalk, Audition, Vgas, и щ.

Отдел MME содержит входы/выходы Multi-MME приложений: Ex.) SONAR (при использовании WDM/KS), PowerDVD, WinDVD и тд.

Отдел MME содержит входы/выходы ASIO приложений: Ex.) Cubase, Logic, Reason, Nuendo, SONAR (при использовании ASIO), Samplitude и тд.

Отдел GSIF соответствует GSIF-приложениям, таким как GigaStudio.

\* Некоторые приложения поддерживают несколько режимов драйвера.

#### Примеры DirectWIRE

Пример 1. Запись из WinAmp (MME) в WaveLab (MME)

Внимание: Если нужно записывать без мониторинга, нажмите кнопку ОUT, чтобы перевести ее в состояние **ВЫКЛЮЧЕНО** 

Пример 2. Запись из WinAmp (MME) в SONAR (WDM)

Пример 3. Запись из WinAmp (MME) в Cubase, Logic, Nuendo (ASIO)

Пример 4. Запись из GigaStudio (GSIF) в SONAR (WDM)

Пример 5. Запись из GigaStudio (GSIF) в Cubase (ASIO)

## **Аудиоприложения**

В этой главе приведены примеры простой конфигурации для некоторых популярных прикладных программ. Более подробные сведения можно почерпнуть в руководстве по используемому программному обеспечению для работы со звуком.

### **Настройка мультимедиа в Windows**

Настройка мультимедиа в Windows требуется в том случае, если вы хотите использовать U24 XLв каче стве главного звукового устройства в мультимедийных приложениях для Windows. Откройте *My Computer*-> *Control Panel* -> *Sounds and Audio Device Properties* -> *Audio*. Выберите *U24 XL* в качестве устройства воспроизведения, чтобы все стандартные сигналы воспроизводились через оборудование U24 XL.

## **Настройка задержки и ASIO-приложений под Windows**

Выбрав на Панели управления *Config > Latency*, можно изменить настройку задержки (или, иначе, «размер буфера») драйвера ASIO устройства U24 XL. Меньший размер буфера приводит к меньшей задержке. В зависимости от типичного приложения (например, воспроизведение программных синтезаторов) меньшая задержка может давать преимуще ство. В то же время оптимальный выбор задержки косвенно зависит от производительности системы. В приложениях записи обычно используется буфер размером от 4 до 8 мс. Обратите внимание на то, что задержка должна быть выставлена до запускаASIO-приложения, использующего U24 XL.

## **Настройка Audio MIDI в Mac OS X**

Главным центром управления U24 XL в системе Mac OS X служит программа *Audio MIDI Setup,* которая находится в папке *Applications.* Запустив ее, можно выбрать U24 XL в качестве входного устройства по умолчанию (*Default Input*), выходного устройства по умолчанию (*Default Output*) или системного выхода – если нужно.

Хотя приложения для записи и редактирования звука обычно содержат внутренние средства, позволяющие выбрать U24 XL в качестве устройства записи и воспроизведения, многие популярные программы, такие как iTunes, обычно используют выходное устройство по умолчанию, выбранное в диалоге *Audio MIDI Setup.*

Если вы хотите изменить настройки устройства U24 XL, его нужно выбрать в списке *Properties For,* как показано на приведенном выше рисунке*.* Частоту дискретизации по умолчанию можно изменить в поле *Audio Input* -> *Format*  или *Audio Output* -> *Format,* а основное значение громкости воспроизведения — в *Audio Output* -> *Volume Slider* -> *M*.

В поле *Audio Input* -> *Source* можно выбрать в качестве источника записи аналоговый линейный вход или цифровой вход S/PDIF .

## **Программа Cubase LE 4**

К U24 XL прилагается DVD-ROM с программой Cubase LE 4 компании Steinberg. Те, кто использует другое программное обе спечение для записи звука, могут пропустить этот раздел.

#### **Установка**

Чтобы установить Cubase LE 4, вставьте DVD-ROM в дисковод компьютера. В Windows проце сс установки обычно начинается автоматиче ски – в противном случае его можно инициировать вручную, запустив инсталлятор на диске DVD-ROM. Чтобы установить Cubase LE 4 под Mac OS X, дважды щелкните на знаке установки.

В процессе установки следуйте инструкциям на экране. При этом будет установлено также программное обеспечение *Syncrosoft License Control.* Чтобы использовать Cubase LE 4 дольше 30 дней, продукт нужно активировать через интернет при помощи этой программы. Это означает, что компьютер с установленным ПО Cubase LE 4 должен быть подключен к интернету Мы реюмендуем активировать ПО как можно быстрее.

#### **Первоначальная настройка**

Как большинство приложений цифрового аудио, Cubase LE 4 требует некоторого первоначального конфигурирования, чтобы его можно было правильно использовать с новым аудиоинтерфейсом, таким как U24 XL. Запустите Cubase LE 4 и выберите *Device Setup* из меню *Devices.* Выберите *VST Audio System* на древовидной структуре в левой части окна, затем выберите *ESI U24 XL ASIO* в качестве драйвера *ASIO.* Сделанный выбор можно проверить, выбрав слева устройство *ESI U24 XL.* Теперь в диалоговом окне отображаются все входные и выходные каналы. Обратите внимание на то, что кнопка *Control Panel не действует.* Подтвердите внесенные изменения, нажав *OK*.

После этого можно выбрать входные и выходные каналы. В меню *Devices* выберите *VST Connection.* Появится окно *VST Connections.* Настройте входную магистраль на вкладке *Inputs и выходную на вкладке Outputs.* Это может быть моно или стереоканал, дополненный шиной *Add Bus*.

Теперь можно приступить к работе с Cubase LE 4, открыв существующий проект или создав новый. Созданным только что входному и выходному каналам можно назначить отдельные дорожки своего проекта.

## **Общая информация**

#### **Поддержка**

С вопросами по технической поддержке обращайтесь в онлайновую службу поддержки ESI по адресу: HYPERLINK "http://www.esi-audio.com"www.esi-audio.com.

#### **Освобождение от ответственности**

Все функции и спецификации могут быть изменены без уведомления.

Отдельные части этого руководства постоянно обновляются. За сведениями о последних обновлениях обращайтесь, пожалуйста, на веб-сайт HYPERLINK "http://www.esi-audio.com"www.esi-audio.com .

PAGE

PAGE 8